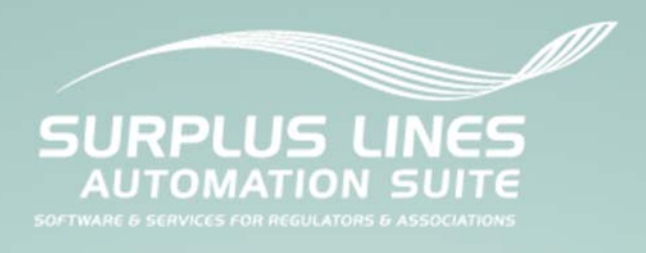

## **New Jersey Department of Banking and Insurance**  SLAS Implementation

# **Batch Submission Manual for Insurers**  March 23, 2022

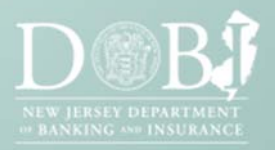

PO Box 325 | Trenton, NJ 08625

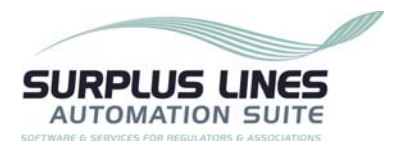

## TABLE OF CONTENTS

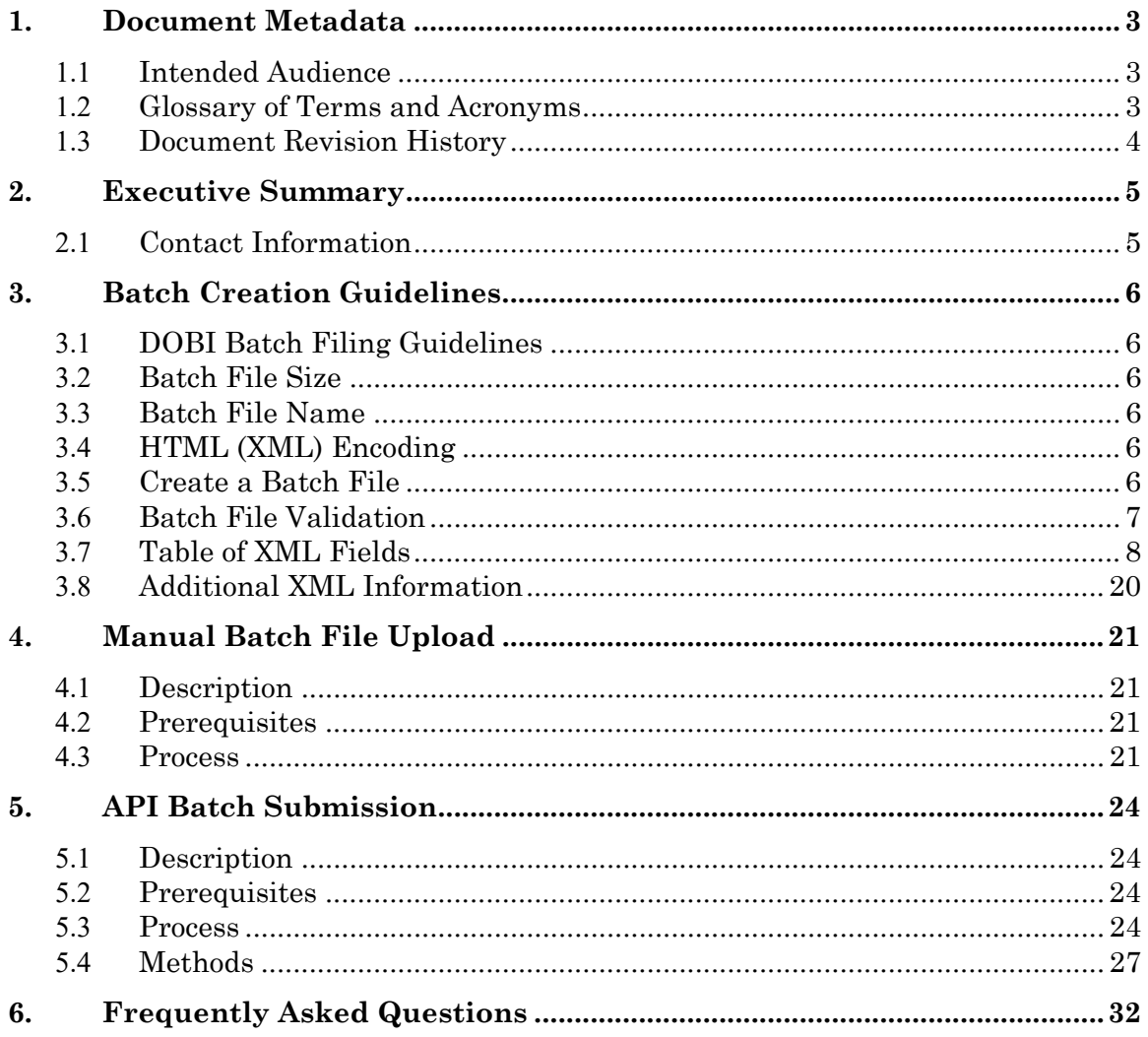

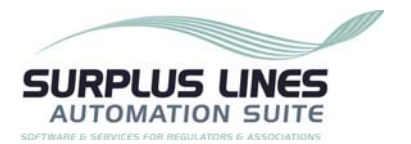

## **1. DOCUMENT METADATA**

Section 1, Document Metadata, contains information about this document. Specifically, the Document Metadata section contains the intended audience, the glossary of terms and acronyms, and the document revision history.

## **1.1 Intended Audience**

The executive summary is intended for management and business users interested in understanding submitting batch policies to the New Jersey Department of Banking and Insurance (DOBI) through the Surplus Lines Information Portal (SLIP).

The remainder of this document is intended to be read and used by technical staff to help develop and implement one of the automated submission methods for submitting batch policy data to DOBI

### **1.2 Glossary of Terms and Acronyms**

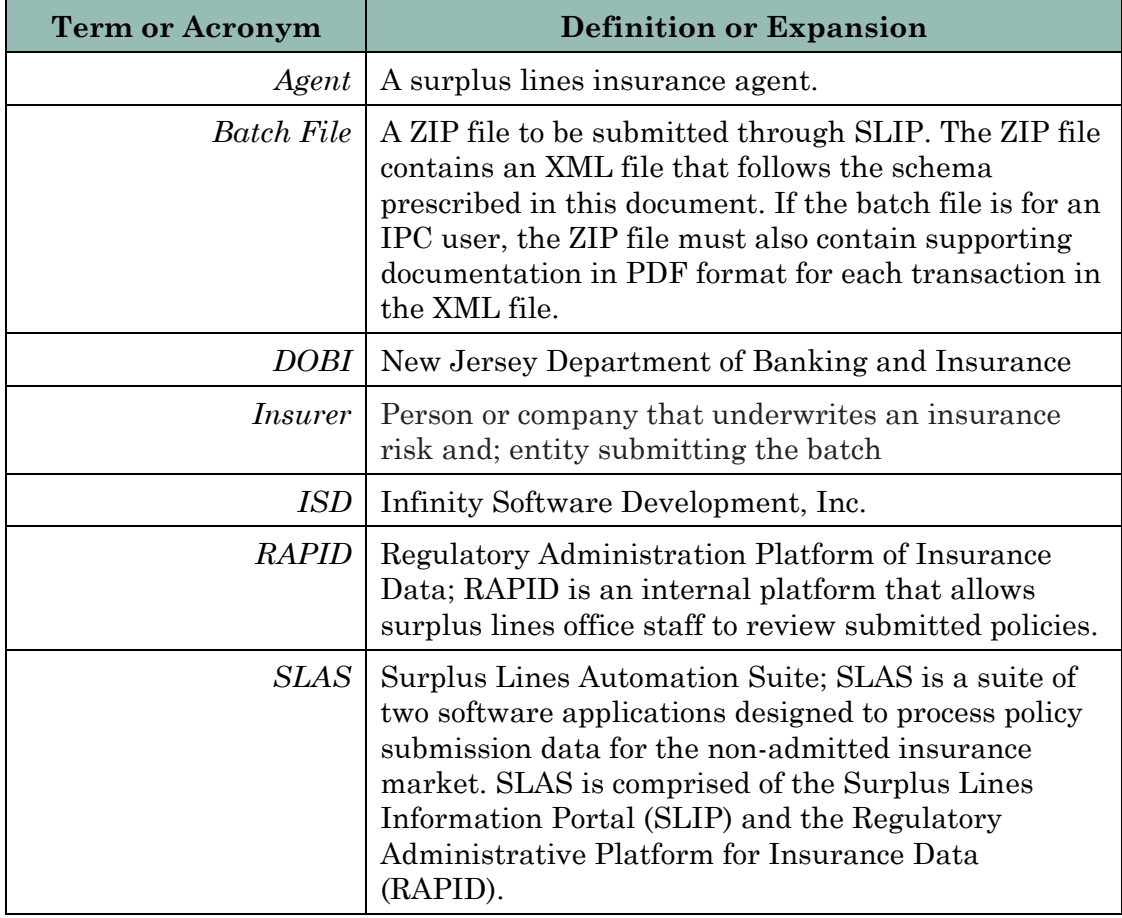

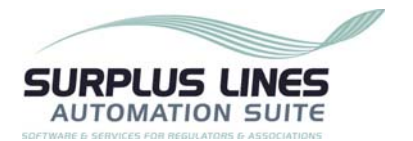

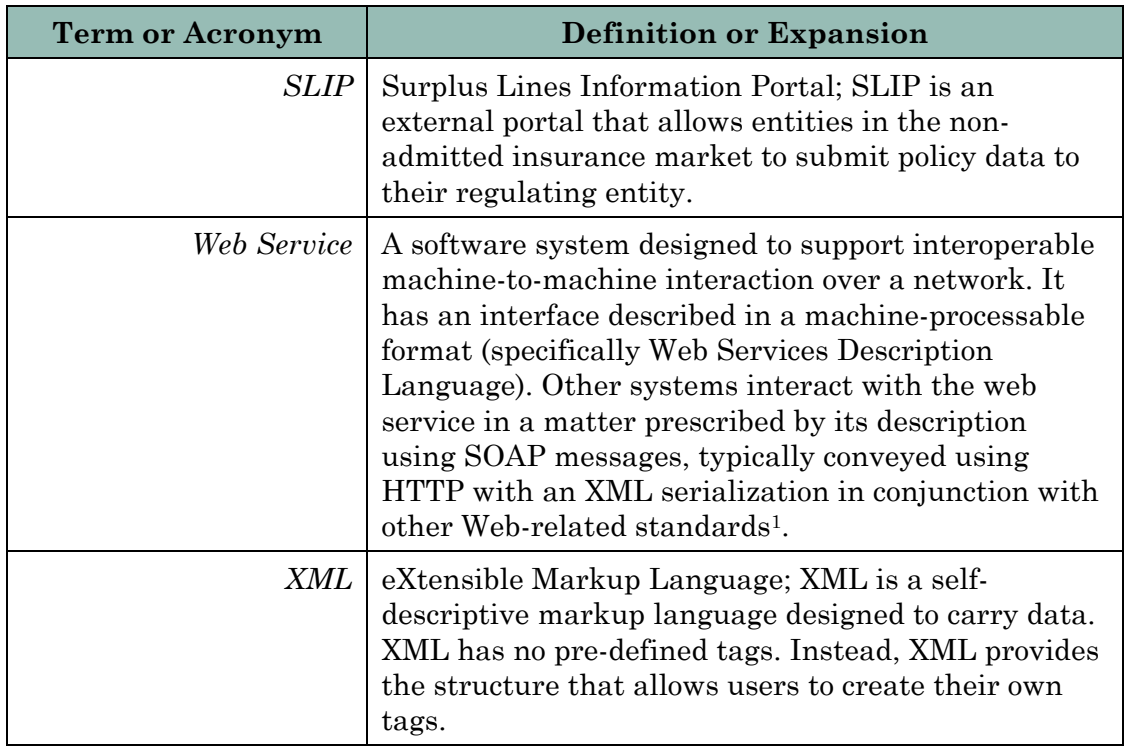

## **1.3 Document Revision History**

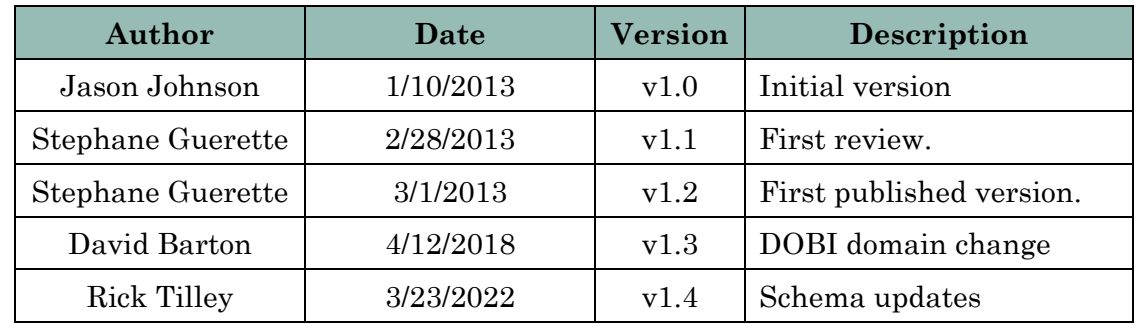

<sup>&</sup>lt;sup>1</sup> Definition from the W3C Web Services Glossary located online at: http://www.w3.org/TR/ws-gloss/

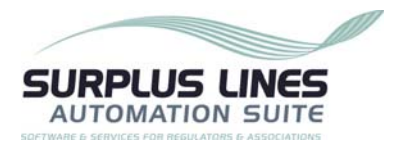

## **2. EXECUTIVE SUMMARY**

The Surplus Lines Automation Suite (SLAS) is #1 automated filing and regulatory system for the surplus lines insurance industry. The Surplus Lines Information Portal (SLIP), one of the main components of SLAS, allows agents, agencies, IPC users, and insurers to submit policy information electronically.

The New Jersey Department of Banking and Insurance uses SLIP, including an automated way for insurers to enter policy data in batch.

SLIP is good news for insurers and vendors of third party data management software. SLIP integrates seamlessly with insurer management systems while providing accurate data validation and reducing the need for duplicate data entry. Insurers will not need new software to work with SLIP – they can continue to use their existing system.

All insurers have the ability to enter policy data manually into SLIP. However, there are changes you can make to your software to send batches to SLIP automatically.

This document contains the technical information necessary to configure your software for automation. There are two ways to submit batches automatically: manual file upload and API submission. The standard way to automate batch submission is to configure your product to export the policy data as XML so it can be uploaded manually as a single file. You can take automation further by using API submission for complete integration.

The rest of this document summarizes the two automated batch submission methods and provides the technical details necessary to implement each method. Upon request, DOBI will provide vendors access to test environments allowing them to test automatic batch submission.

### **2.1 Contact Information**

DOBI can provide vendors with access to the SLIP testing environment upon request to assist with testing of web services and XML batch functionality. DOBI will also provide you with the full XML schema.

For more information or assistance, or to request a copy of the XML schema, please contact DOBI:

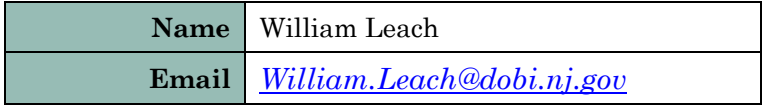

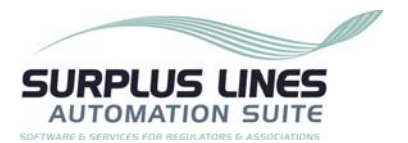

## **3. BATCH CREATION GUIDELINES**

Regardless of whether you decide to implement the manual file upload or the API batch submission method, there are some common guidelines for both. This section provides the common guidelines and requirements for batches.

## **3.1 DOBI Batch Filing Guidelines**

All batches must be submitted in ZIP file format. The ZIP file must contain an XML file in one of the two XML formats specified in section 3.7. Table of XML Fields.

### **3.2 Batch File Size**

Batch files must be less than 1GB in size. If the ZIP file is larger than 1GB, the component files (XML and PFD if applicable) should be split into multiple files that compress to ZIP files each smaller than 1GB.

### **3.3 Batch File Name**

The file name is limited to 200 characters. While not required, we recommend that you create filenames that make it easy to maintain and track your submissions. We suggest that you include the submission date and time in the file name. For example, 20180514\_0930\_Batch.XML (date\_time\_Batch.XML or CCYYMMDD\_HHMM\_Batch.XML) indicates the batch was created on 05/14/2018 at 9:30 AM.

## **3.4 HTML (XML) Encoding**

Several special characters are reserved and cannot be used directly in XML element or attribute data. Replace them with XML Entity references or XML Encoded text. These special characters act as flags to the parser; they delimit the document's actual content and tell the parser to take specific actions. These special characters, therefore, must be represented in their encoded format:

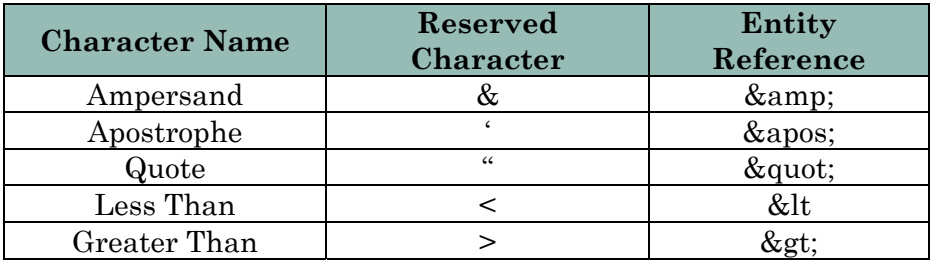

## **3.5 Create a Batch File**

Creating a batch file requires a technical resource familiar with XML and your organization's data management system. There are several different data

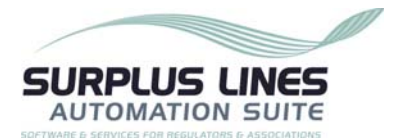

management systems in use by businesses; therefore, this document cannot provide step-by-step instructions on how to extract policy data from your specific data management system. Rather, this document identifies the structure and formatting requirements of the batch submission in its final form.

The first step in the creation of the batch file is to identify the criteria with which policy data should be extracted from the agency's data management system. Typically, insurers extract data based on a specified date range.

Once you identify the criteria to extract policy data for your data management system, a technical resource must create the XML file that contains the policy data. The website http://slipinfo.njslasuite.com contains the documentation and XML Schema requirements for the batch file. The XML schema identifies technical constraints on the content and structure of the XML file, and should be used to validate the XML file prior to submission.

After the batch file is created and/or extracted from the data management system, it can be submitted manually or automatically (via web service) to SLIP (see sections 4 and 5 for more information on the submission process).

Note: The system will not accept Microsoft Excel files saved as XML Data or XML Spreadsheet file types. Please follow the XML format described in this document and identified within the XML Schema to create the XML file.

## **3.6 Batch File Validation**

This section describes the set of validations performed during the batch submission. If the document fails ANY of the validations identified below, the ENTIRE batch file will be rejected.

- 1. Parse the document and check that the document is well-formed.
- 2. Check the XML file document against the XSD (XML Schema Definition) file.
	- a. Check the length of all data elements to ensure they do not exceed maximum lengths.
	- b. Check that values of the specified elements comply with the detailed XML document requirements and the XML schema.
- 3. Accept and/or reject the batch. An e-mail will be sent to the submission contact to confirm the acceptance or rejection of the batch. If the batch has been rejected, the user must correct the batch and resubmit it.

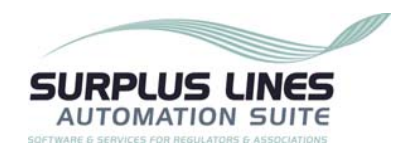

#### **3.7Table of XML Fields**

SLIP includes two schemas for insurers: one schema for Lloyd's and one for all other insurers.

The tables below outline the specific values for the elements in each XML schema. In each table, every element is individually addressed and a sample of the XML Structure is provided. The XML Structure provides an example of the hierarchy and structural format that the submitted XML will be validated against. The XML structure is followed by a brief description of the element and the element's occurrence and length requirements. The two schemas are as follows:

### **3.7.1 Insurer Schema**

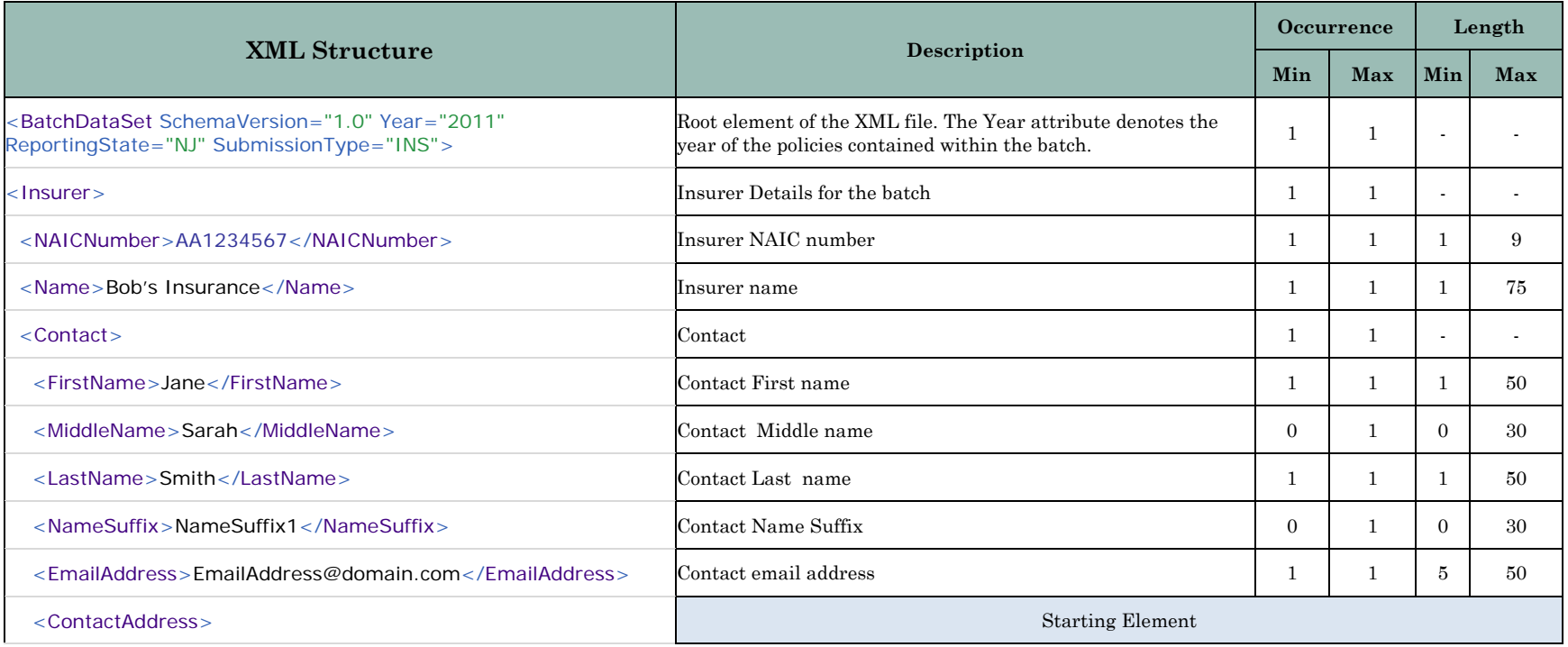

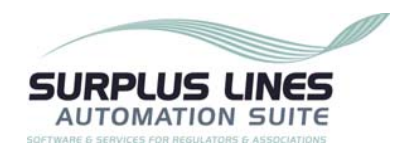

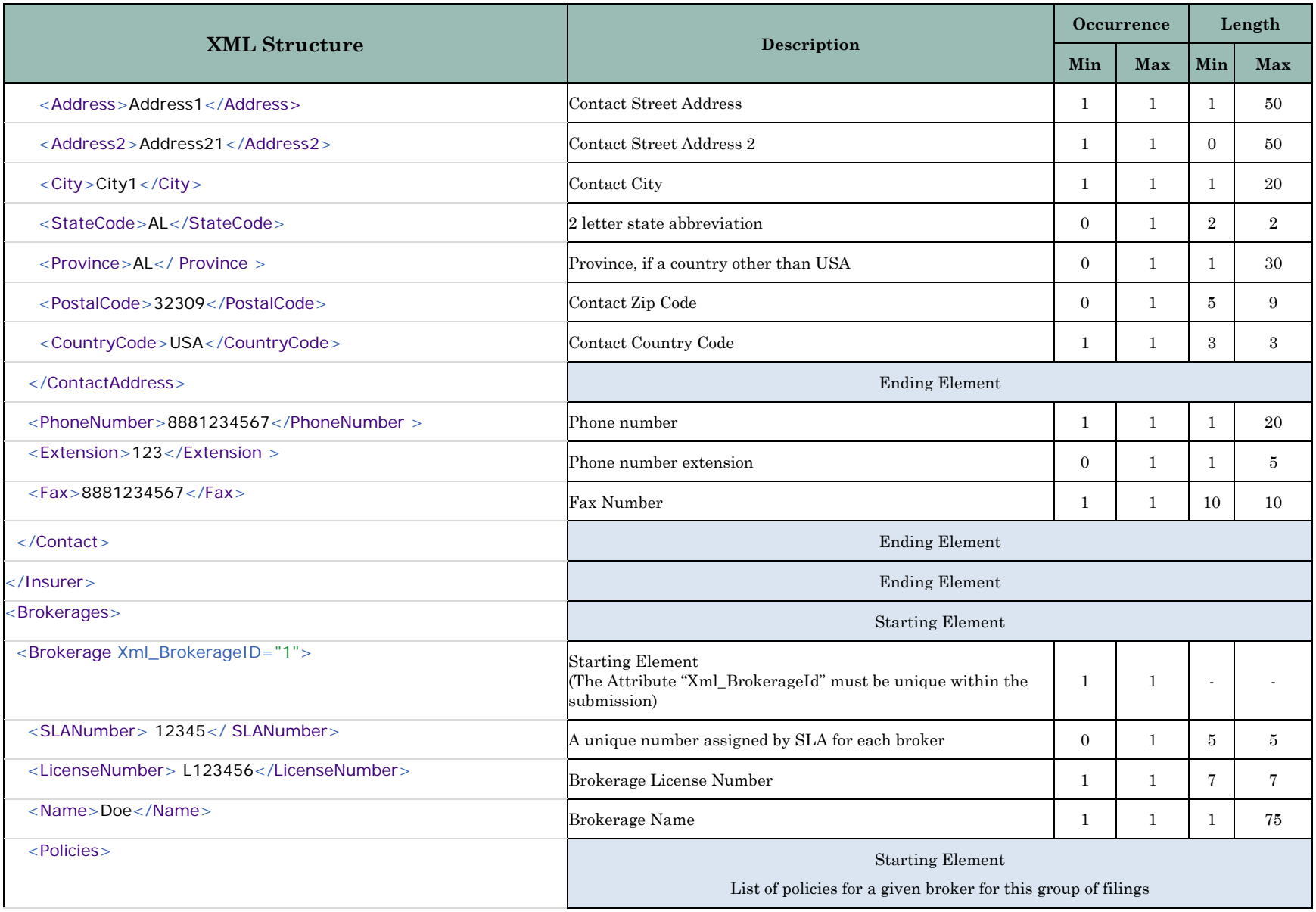

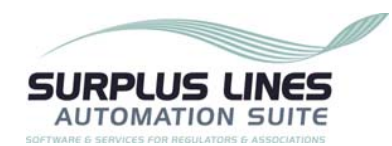

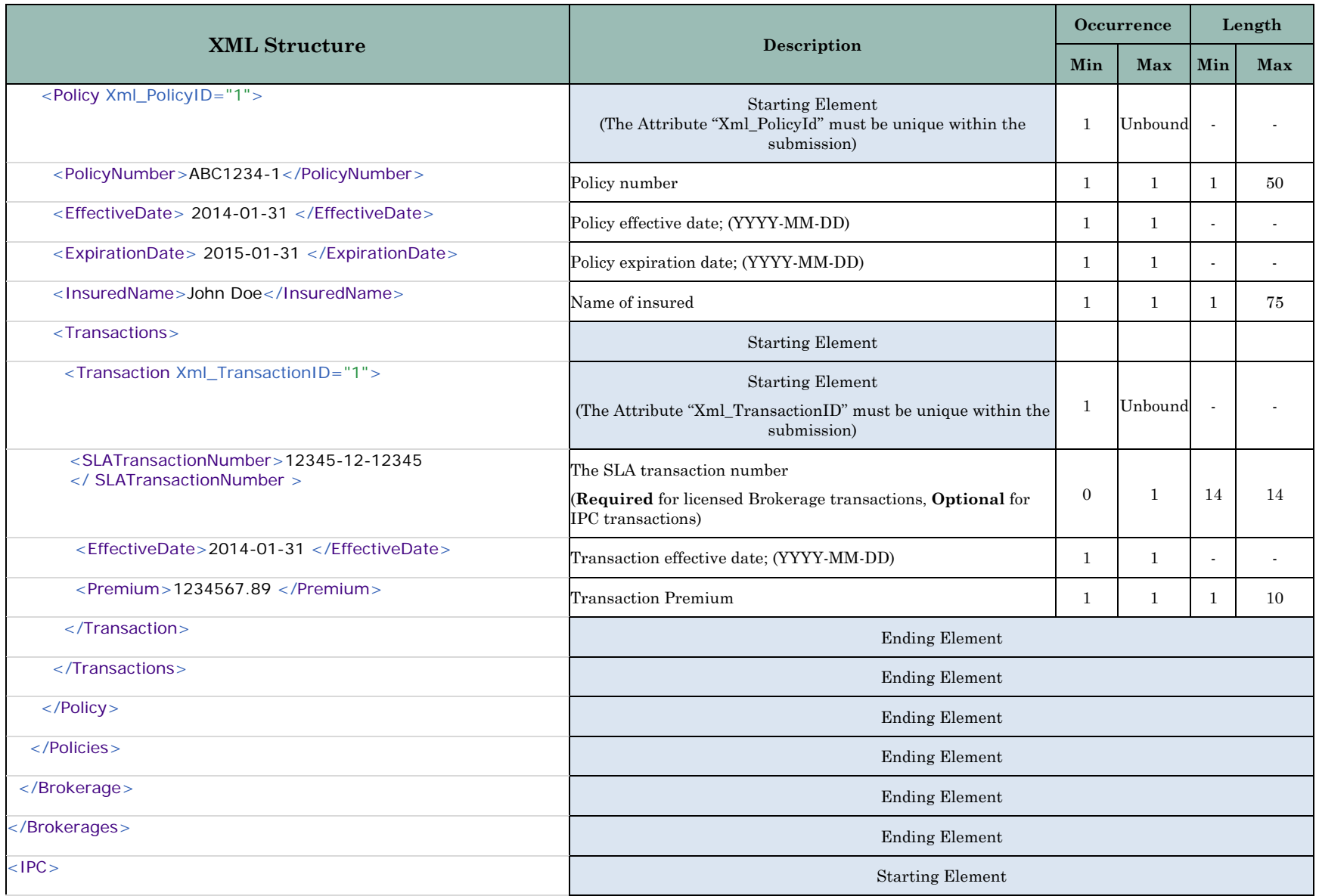

PRINT DATE PAGES<br>3/23/2022 Page 10 of 32

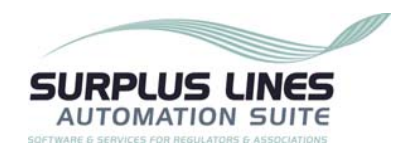

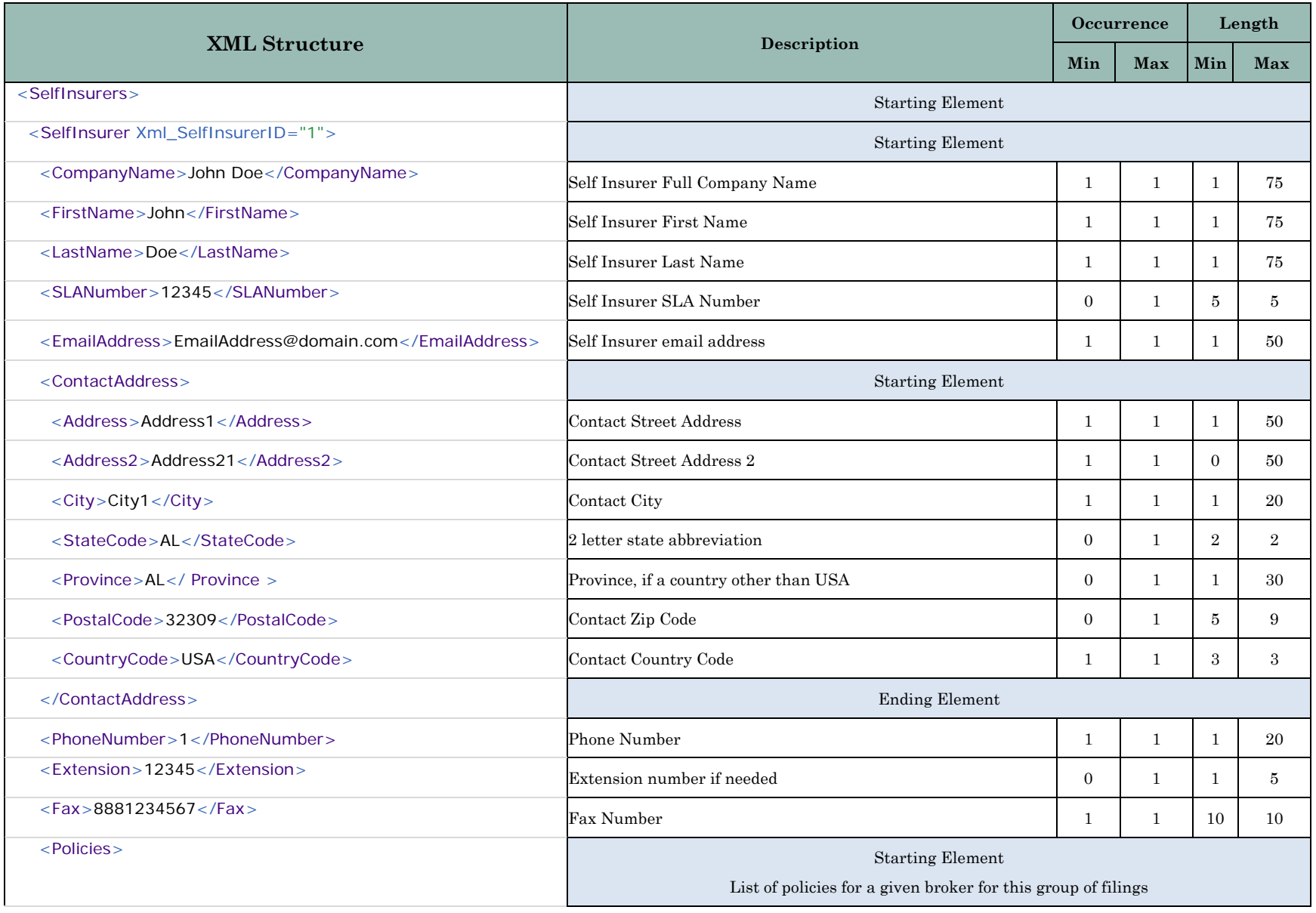

**DOCUMENT TITLE**Batch Submission Manual for Insurers PRINT DATE PAGES<br>3/23/2022 Page 11 of 32

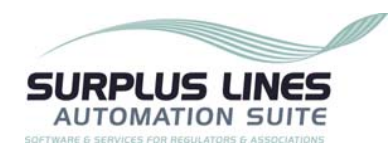

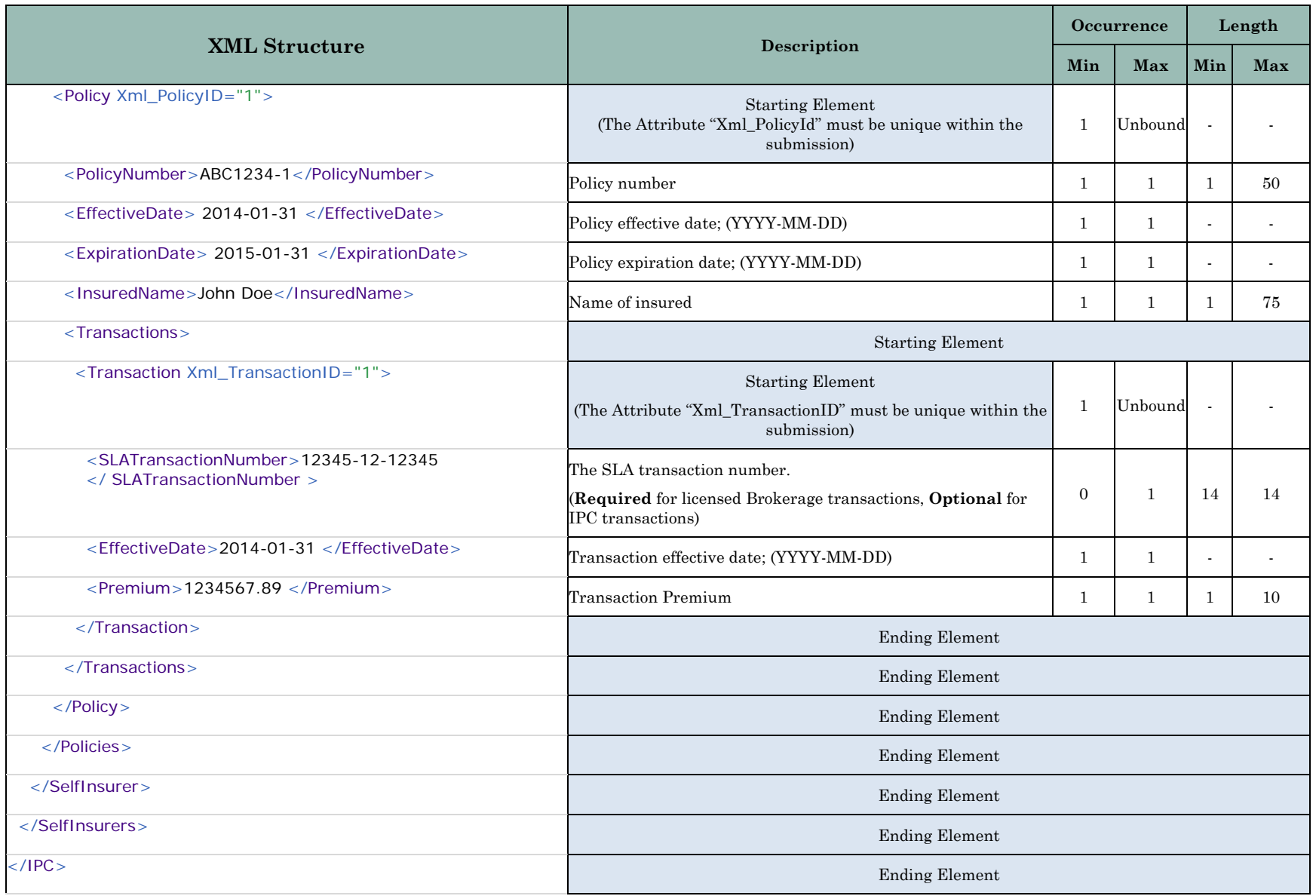

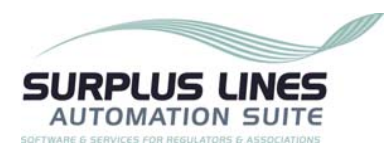

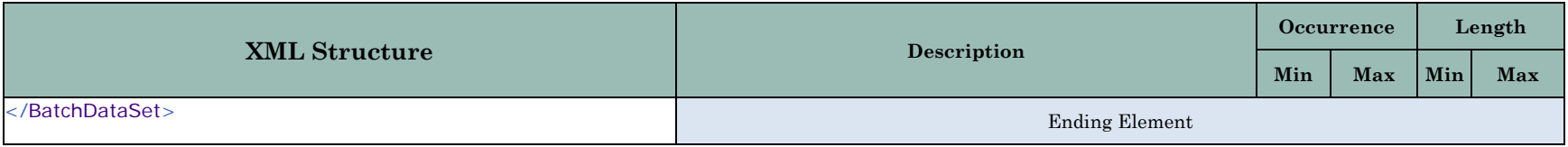

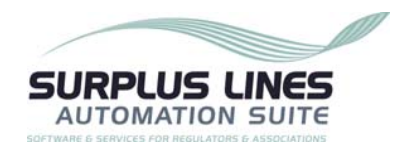

### **3.7.2 Lloyd's Schema**

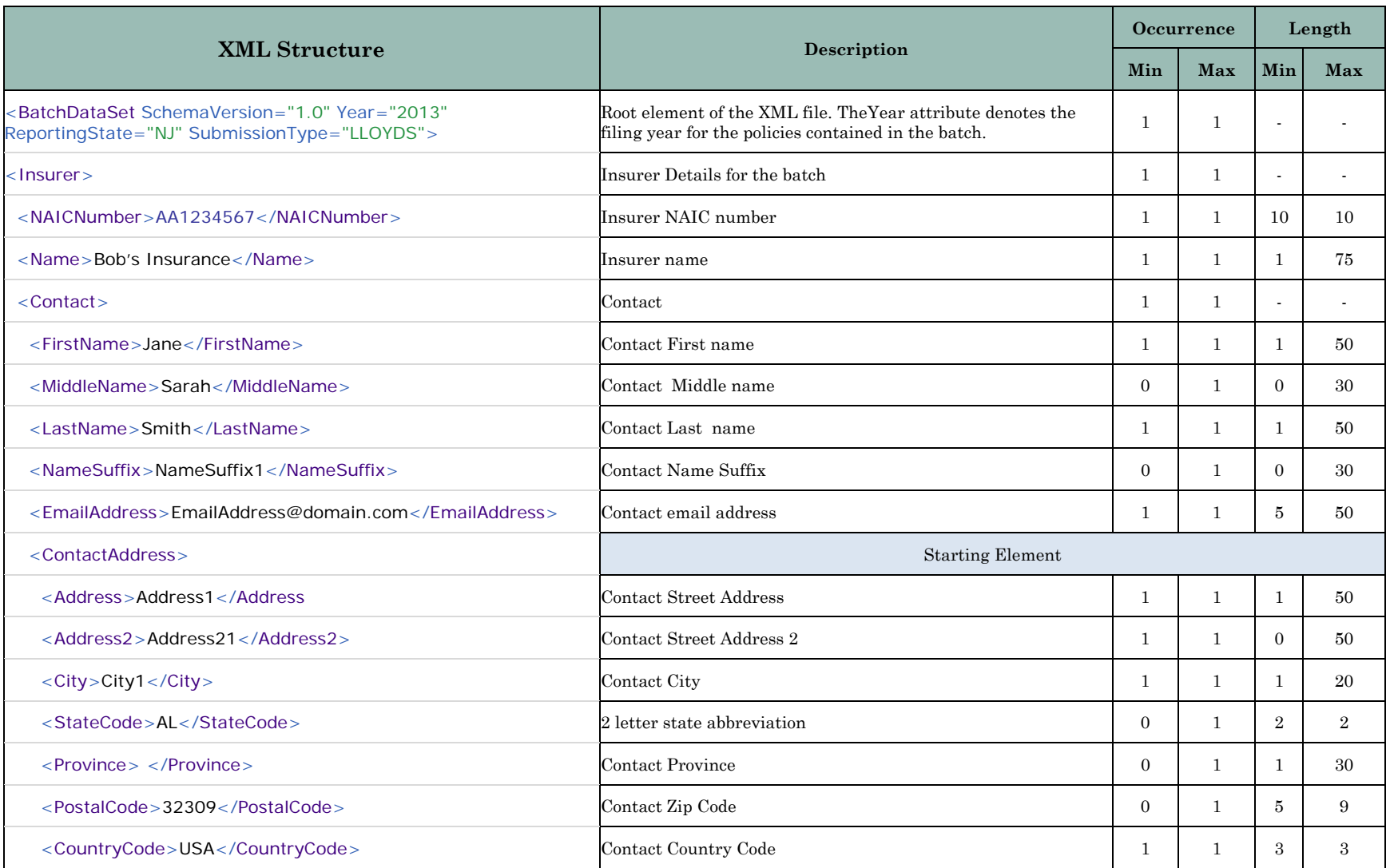

**DOCUMENT TITLE**Batch Submission Manual for Insurers

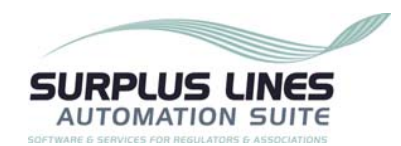

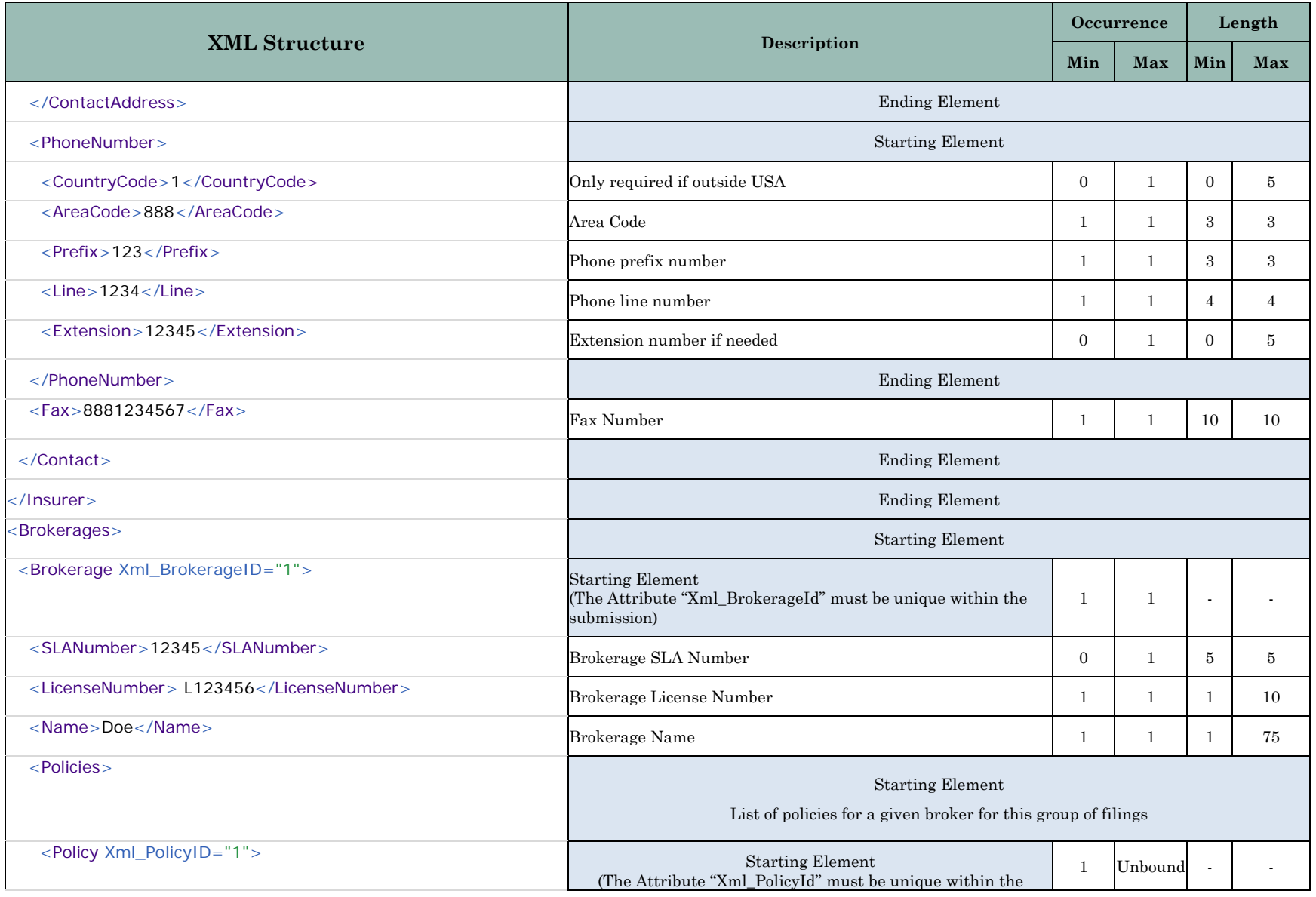

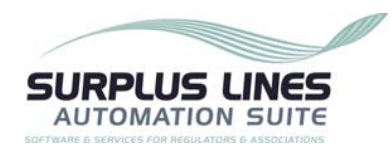

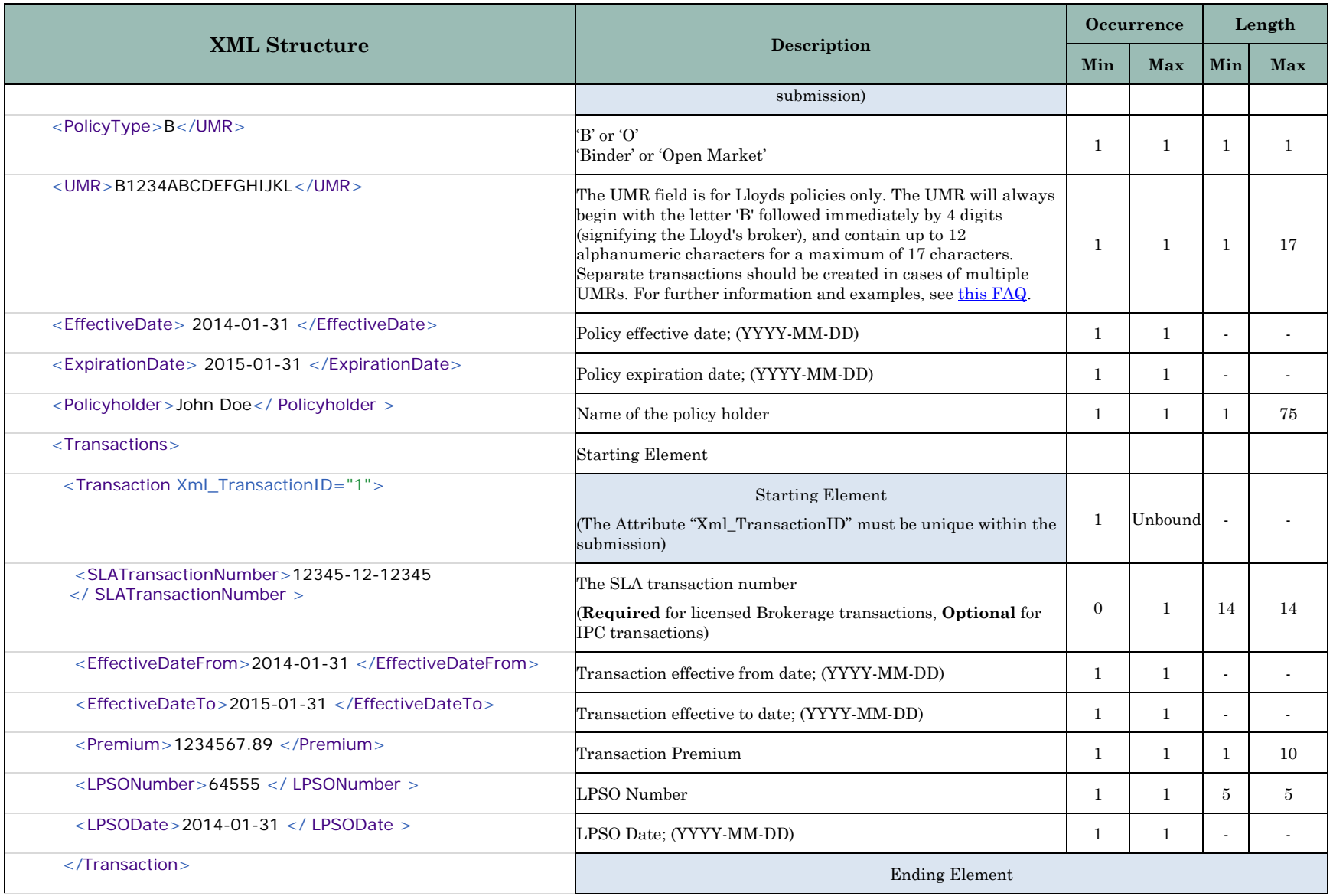

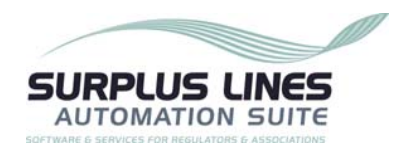

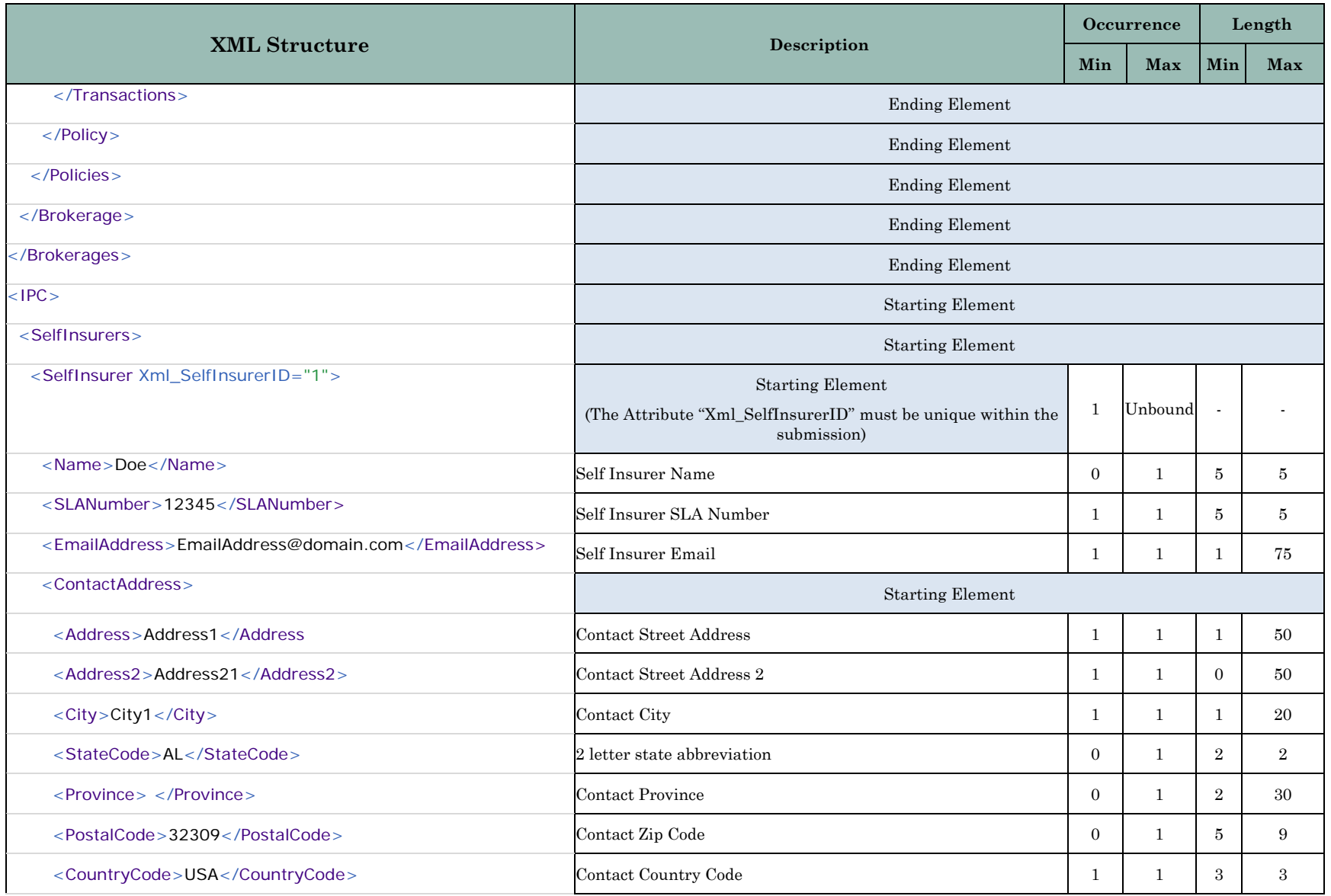

![](_page_17_Picture_0.jpeg)

![](_page_17_Picture_149.jpeg)

![](_page_18_Picture_0.jpeg)

![](_page_18_Picture_133.jpeg)

![](_page_19_Picture_0.jpeg)

## **3.8 Additional XML Information**

XML creation software may help you examine and work within the parameters of the XML schema. These tools include Liquid XML Studio, Stylus XML Studio, XML Spy, and others. XML creation software will also validate your file prior to submission.

The following websites contain valuable information regarding the XML Standard and the UCC XML Standard, as well as some information concerning XML tools.

- http://www.w3.org/XML
- http://www.xml.org
- http://www.xml.com
- http://www.w3schools.com/xml/default.asp
- http://www.w3schools.com/xml/schema\_intro.asp

![](_page_20_Picture_0.jpeg)

## **4. MANUAL BATCH FILE UPLOAD**

### **4.1 Description**

The manual batch file upload allows insurers to log in to SLIP, select the batch file created from their data management system, and manually upload the file.

## **4.2 Prerequisites**

Before using the SLIP manual batch file upload process, you must:

- 1. Have a SLIP account.
- 2. Use a data management system that can be configured to create and export the ZIP batch file.

### **4.3 Process**

This section identifies the steps required to create and manually submit batch files. The graphic below is a high-level representation of the process flow.

![](_page_20_Figure_10.jpeg)

![](_page_21_Picture_0.jpeg)

### **4.3.1 Create Batch File**

The first step in the manual batch file upload process is to create the batch file. Refer to section 3 of this document for details about creating the batch file from your data management system.

### **4.3.2 Log in to SLIP**

Log in to SLIP at https://slip.njslasuite.com. For more information on obtaining a SLIP user account, contact the New Jersey Department of Banking and Insurance

### **4.3.3 Upload and Submit the Batch File**

Go to the Batch Submission page in SLIP. Following the instructions on this page, browse to and select the ZIP batch file. Submit the file for upload.

### **4.3.4 SLIP Validates the File**

After successfully uploading a batch file in SLIP, the system will queue the file for processing.

The first step in the validation process is to validate the format and structure of the XML file as identified in the XML Schema. The next step validates the policy data contained within the XML file itself. If any validation criteria are unsuccessful, the entire file will be rejected. The XML file format and/or data will have to be corrected and resubmitted.

Whether the file is accepted or rejected, an e-mail will be sent to the user. If the submission was successful, the email will include the filing number and filing date. If this submission was rejected, the email will contain the date and time the file import was attempted and the reason(s) the file was rejected. In both scenarios, the Batch Submission page within SLIP will display the processing status of any submission

### **4.3.5 Monitor the Batch Submission Status**

After confirming that your batch file was successfully uploaded in SLIP, you may monitor the batch progress in the SLIP Batch Submission page. The page will contain the date the file was submitted and received. Rejected submissions should be corrected and resubmitted. The following table defines the batch statuses.

![](_page_21_Picture_150.jpeg)

![](_page_22_Picture_0.jpeg)

![](_page_22_Picture_129.jpeg)

### **4.3.6 Batch File is Imported or Rejected**

If the file has been accepted for import, no further action is required.

If the file has been rejected for import, please review the XML file, correct any errors, and resubmit the batch. If you have questions regarding batch file rejection or resubmission, please contact the New Jersey Department of Banking and Insurance.

![](_page_23_Picture_0.jpeg)

## **5. API BATCH SUBMISSION**

### **5.1 Description**

The API batch submission process allows insurers to submit batch files to SLIP directly from their data management systems, and to receive status updates on the submission process

### **5.2 Prerequisites**

Before using the SLIP API batch submission process, you must:

- 1. Know your SLIP Username and Bulk Upload Token number. These make up your SLIP API credentials.
	- a. You can obtain your SLIP username from the New Jersey Department of Banking and Insurance.
	- b. You can create and view your Bulk Upload Token from the Users page in SLIP.
- 2. Use a data management system AMS that can be configured to:
	- a. Create and export the ZIP batch file.
	- b. Use the SLIP API credentials connect to the batch upload web service and deliver the batch.

### **5.3 Process**

This section identifies the steps required to create and submit policy information using the API batch submission process. The graphic below is a high-level representation of the process flow.

![](_page_24_Picture_0.jpeg)

# **API Batch Submission**

![](_page_24_Figure_2.jpeg)

![](_page_25_Picture_0.jpeg)

### **5.3.1 Create Batch File**

The first step in the API batch submission process is to create the batch file with the policy data. Refer to section 3 of this document for details about creating the batch file. For the API batch submission process, the brokerage management system will create the batch file automatically.

### **5.3.2 Submit Batch File**

The user will select the option in their data management system to submit the batch information to SLIP via web service. The insurer's system will provide the SLIP web service with the SLIP Username and Bulk Upload Token to create a connection. Once connected, the insurer's system will submit the correctly formatted batch file. See section 5.4.2., Upload Batch Filing Endpoint for the specific method used to upload the file

### **5.3.3 SLIP Validates the File**

After successfully uploading a batch file in SLIP, the system will queue the file for processing.

The first step in the validation process is to validate the format and structure of the XML file as identified in the XML Schema. The next step validates the policy data contained within the XML file itself. If any validation criteria are unsuccessful, the entire file will be rejected. The XML file format and/or data will have to be corrected and resubmitted.

Whether the file is accepted or rejected, an e-mail will be sent to the user. If the submission was successful, the email will include the filing number and filing date. If this submission was rejected, the email will contain the date and time the file import was attempted and the reason(s) the file was rejected. In both scenarios, the Batch Submission page within SLIP will display the processing status of any submission.

### **5.3.4 Monitor the Batch Submission Status**

After confirming that your batch file was successfully uploaded in SLIP, you may monitor the batch progress in the SLIP Batch Submission page, or use the Check Status Endpoint method to view it through your data management system. The SLIP page will contain the date the file was submitted and received. Rejected submissions should be corrected and resubmitted.

After confirming that your batch was successfully uploaded in SLIP, you may monitor the batch progress in the SLIP Batch Submission page, or use the Check Status Endpoint method (see section *5.4.3. Check Status Endpoint* for the specific method used to monitor the batch status). The page will contain the date the batch was submitted and received by DOBI. Rejected submissions should be corrected and resubmitted in a timely

![](_page_26_Picture_0.jpeg)

manner. Refer to the table in Section 4.3.5 for a listing of all batch statuses.

### **5.4 Methods**

This section contains the specific methods used in the API batch submission method.

### **5.4.1 Credential Verification Endpoint**

We recommend the AMS collects the API credentials from the user and then invokes this endpoint to verify access. This ensures the user's account is active and verifies the user's identity.

We also recommend the AMS verify the user's credentials prior to each data submission to ensure the credentials remain valid.

The following is a sample SOAP 1.1 request and response. The **placeholders** shown need to be replaced with actual values.

### **Request message:**

```
POST /AMSBatchFiling.asmx HTTP/1.1 
Host: serverhost
Content-Type: text/xml; charset=utf-8 
Content-Length: length
SOAPAction: "http://wsslip.njslasuite.com/ws-slip/VerifyCredentials" 
<?xml version="1.0" encoding="utf-8"?> 
<soap:Envelope xmlns:xsi="http://www.w3.org/2001/XMLSchema-instance" 
xmlns:xsd="http://www.w3.org/2001/XMLSchema" 
xmlns:soap="http://schemas.xmlsoap.org/soap/envelope/"> 
   <soap:Header> 
     <AuthenticationHeader xmlns="http://wsslip.njslasuite.com/ws-slip"> 
       <SLABrokerNumber>string</SLABrokerNumber> 
       <UserName>string</UserName> 
       <APIKey>string</APIKey> 
     </AuthenticationHeader> 
   </soap:Header> 
   <soap:Body> 
     <VerifyCredentials xmlns="http://wsslip.njslasuite.com/ws-slip" /> 
   </soap:Body> 
</soap:Envelope>
```
### **Response message:**

```
HTTP/1.1 200 OK 
Content-Type: text/xml; charset=utf-8 
Content-Length: length
<?xml version="1.0" encoding="utf-8"?> 
<soap:Envelope xmlns:xsi="http://www.w3.org/2001/XMLSchema-instance" 
xmlns:xsd="http://www.w3.org/2001/XMLSchema" 
xmlns:soap="http://schemas.xmlsoap.org/soap/envelope/"> 
   <soap:Body> 
     <VerifyCredentialsResponse xmlns="http://wsslip.njslasuite.com/ws-slip"> 
       <VerifyCredentialsResult> 
         <StatusCode>string</StatusCode>
```
![](_page_27_Picture_0.jpeg)

```
 <StatusMessage>string</StatusMessage> 
       </VerifyCredentialsResult> 
     </VerifyCredentialsResponse> 
   </soap:Body> 
</soap:Envelope>
```
#### **Response parameters:**

![](_page_27_Picture_188.jpeg)

### **5.4.2 Upload Batch Filing Endpoint**

The AMS must prepare a batch ZIP. The ZIP file will then be submitted to the Upload Batch Filing endpoint. Upon completion of the batch filing, the API will provide the AMS with a value that uniquely identifies the batch submission attempt (submission number).

The following is a sample SOAP 1.1 request and response. The **placeholders** shown need to be replaced with actual values.

#### **Request message:**

```
POST /AMSBatchFiling.asmx HTTP/1.1 
Host: localhost 
Content-Type: text/xml; charset=utf-8 
Content-Length: length
SOAPAction: "http://wsslip.njslasuite.com/ws-slip/UploadBatchFiling"
<?xml version="1.0" encoding="utf-8"?> 
<soap:Envelope xmlns:xsi="http://www.w3.org/2001/XMLSchema-instance" 
xmlns:xsd="http://www.w3.org/2001/XMLSchema" 
xmlns:soap="http://schemas.xmlsoap.org/soap/envelope/"> 
   <soap:Header> 
     <AuthenticationHeader xmlns="http://wsslip.njslasuite.com/ws-slip"> 
       <SLABrokerNumber>string</SLABrokerNumber> 
       <UserName>string</UserName> 
       <APIKey>string</APIKey> 
     </AuthenticationHeader> 
   </soap:Header> 
   <soap:Body> 
     <UploadBatchFiling xmlns="http://wsslip.njslasuite.com/ws-slip"> 
       <FileName>string</FileName> 
       <Data>base64Binary</Data> 
       <Comments>string</Comments> 
     </UploadBatchFiling> 
   </soap:Body> 
</soap:Envelope>
```
![](_page_28_Picture_0.jpeg)

#### **Request parameters:**

![](_page_28_Picture_154.jpeg)

#### **Response message:**

```
HTTP/1.1 200 OK 
Content-Type: text/xml; charset=utf-8 
Content-Length: length
<?xml version="1.0" encoding="utf-8"?> 
<soap:Envelope xmlns:xsi="http://www.w3.org/2001/XMLSchema-instance" 
xmlns:xsd="http://www.w3.org/2001/XMLSchema" 
xmlns:soap="http://schemas.xmlsoap.org/soap/envelope/"> 
   <soap:Body> 
     <UploadBatchFilingResponse xmlns="http://wsslip.njslasuite.com/ws-slip"> 
       <UploadBatchFilingResult> 
         <StatusCode>string</StatusCode> 
         <StatusMessage>string</StatusMessage> 
         <SubmissionNumber>string</SubmissionNumber> 
       </UploadBatchFilingResult> 
     </UploadBatchFilingResponse> 
   </soap:Body> 
</soap:Envelope>
```
#### **Response parameters:**

![](_page_28_Picture_155.jpeg)

![](_page_29_Picture_0.jpeg)

### **5.4.3 Check Status Endpoint**

The check status endpoint will allow the AMS to obtain the status of a batch submission.

The following is a sample SOAP 1.1 request and response. The **placeholders** shown need to be replaced with actual values.

#### **Request message:**

```
POST /AMSBatchFiling.asmx HTTP/1.1 
Host: localhost 
Content-Type: text/xml; charset=utf-8 
Content-Length: length
SOAPAction: "http://wsslip.njslasuite.com/ws-slip/CheckStatus" 
<?xml version="1.0" encoding="utf-8"?> 
<soap:Envelope xmlns:xsi="http://www.w3.org/2001/XMLSchema-instance" 
xmlns:xsd="http://www.w3.org/2001/XMLSchema" 
xmlns:soap="http://schemas.xmlsoap.org/soap/envelope/"> 
   <soap:Header> 
     <AuthenticationHeader xmlns="http://wsslip.njslasuite.com/ws-slip"> 
       <SLABrokerNumber>string</SLABrokerNumber> 
       <UserName>string</UserName> 
       <APIKey>string</APIKey> 
     </AuthenticationHeader> 
   </soap:Header> 
   <soap:Body> 
     <CheckStatus xmlns="http://wsslip.njslasuite.com/ws-slip"> 
       <SubmissionNumber>string</SubmissionNumber> 
     </CheckStatus> 
   </soap:Body> 
</soap:Envelope>
```
#### **Request parameters:**

![](_page_29_Picture_197.jpeg)

#### **Response message:**

```
HTTP/1.1 200 OK 
Content-Type: text/xml; charset=utf-8 
Content-Length: length
<?xml version="1.0" encoding="utf-8"?> 
<soap:Envelope xmlns:xsi="http://www.w3.org/2001/XMLSchema-instance" 
xmlns:xsd="http://www.w3.org/2001/XMLSchema" 
xmlns:soap="http://schemas.xmlsoap.org/soap/envelope/"> 
   <soap:Body> 
     <CheckStatusResponse xmlns="http://wsslip.njslasuite.com/ws-slip"> 
       <CheckStatusResult> 
         <StatusCode>string</StatusCode> 
         <StatusMessage>string</StatusMessage> 
         <SubmissionNumber>string</SubmissionNumber> 
         <Status>One of the batch statuses from Section 4.3.5</Status> 
         <Errors> 
           <SubmissionError>
```
![](_page_30_Picture_0.jpeg)

![](_page_30_Picture_187.jpeg)

### **Response parameters:**

![](_page_30_Picture_188.jpeg)

![](_page_31_Picture_0.jpeg)

## **6. FREQUENTLY ASKED QUESTIONS**

The following list identifies frequently asked questions from technical resources concerning the XML Batch Upload:

1. Do I need a SLIP account to submit a Batch file?

*Answer: Yes, you must have a SLIP account to submit batch filings. To obtain a SLIP account, please contact William Leach with the New Jersey Department of Banking and Insurance at William.Leach@dobi.nj.gov.* 

2. Can I use Excel to export a file to Batch?

*Answer: No. The data contained within a batch submission must be in XML format. XML is a different way of storing data than Excel. XML is the standard for exchange data and has several inherent benefits, including data validation, structural enforcement, and platform independence. Please work with your technical staff to prepare your XML file.* 

3. What is the "XML\_TransactionId" contained within the transaction element used for in the XML Batch Upload Method?

*Answer: The Transaction ID is a non-negative integer value that must be unique to each batch. You assign the Transaction ID, and can use it uniquely identify a policy transaction.* 

- 4. How can I generate a batch file from our data management system? *Answer: You will need to work with your IT staff to identify the best method to export data from your data management system in the required format.*
- 5. Can I use the manual batch file upload method and also use the manual data entry method?

*Answer: Yes, you can submit policy transactions through batch, and also enter transactions manually. Just make sure you're not duplicating your submissions.* 

6. Can I edit a policy transaction that has been submitted through the manual batch file upload method?

*Answer: Yes, you can edit all transactions in SLIP, regardless of submission method.*